# How do I update my service and mailing address?

**This document applies to** all providers who need to update their service and mailing address(es) after a change in location.

The images in this document apply to organizations; the images differ slightly for independent providers and head offices.

#### **Step 1: Access the Change** Management website.

Access the Change Management website by clicking the Other Profile Updates link under My Profile on the provider portal homepage.

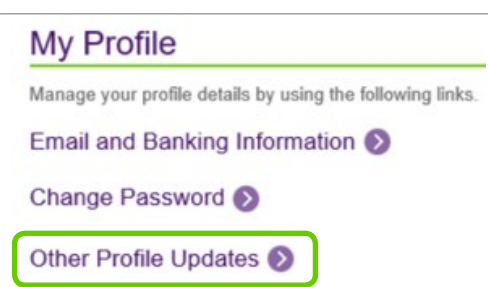

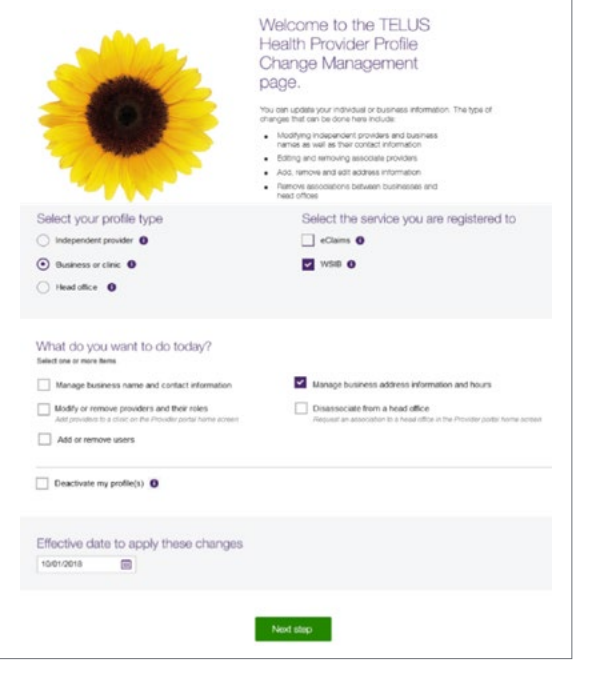

### **Step 2:** Select your profile type, service, the type of change and the effective date.

Select:

- Your profile type (ind. provider, business/clinic or head office),
- The service to which you are registered,
- The changes you wish to make; to update your service address select Manage business address information and hours,
- The effective date for the changes

Click the **Next step** button.

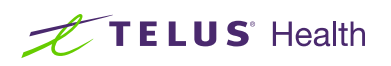

## **Step 3: Identify yourself.**

Identify yourself by entering your TELUS Provider ID or your WSIB Provider ID (if applicable) along with other identifying details. Your TELUS and WSIB Provider ID (if applicable) were included in your welcome package. You can also find your TELUS Provider ID in the top right hand corner of the Provider Portal and your WSIB Provider ID (if applicable) in the Provider Information section of the submit payment screen when submitting bills.

You must agree to the statements at bottom of the screen.

Click the **Next step** button.

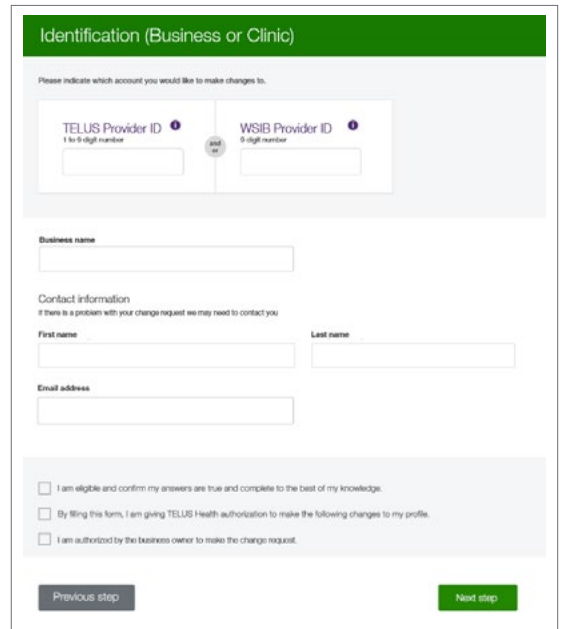

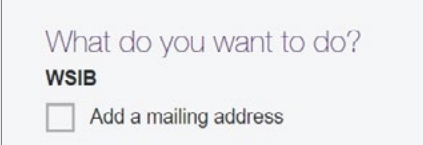

 $\triangleright$  Change a service or mailing address

**Step 4:** Select the type of change you want to make.

To update your service address, select Change a service or mailing address.

#### **Step 5: Complete previous and** new address information.

After making the selection in step 4, the screen will display the fields shown on the right. You need to complete the previous address information as well as the new address information under **Location to be** changed.

You can also specify **Business hours** for the new address Site accessibility features.

For further information on updating address information and all profile change requests, see To Learn more below.

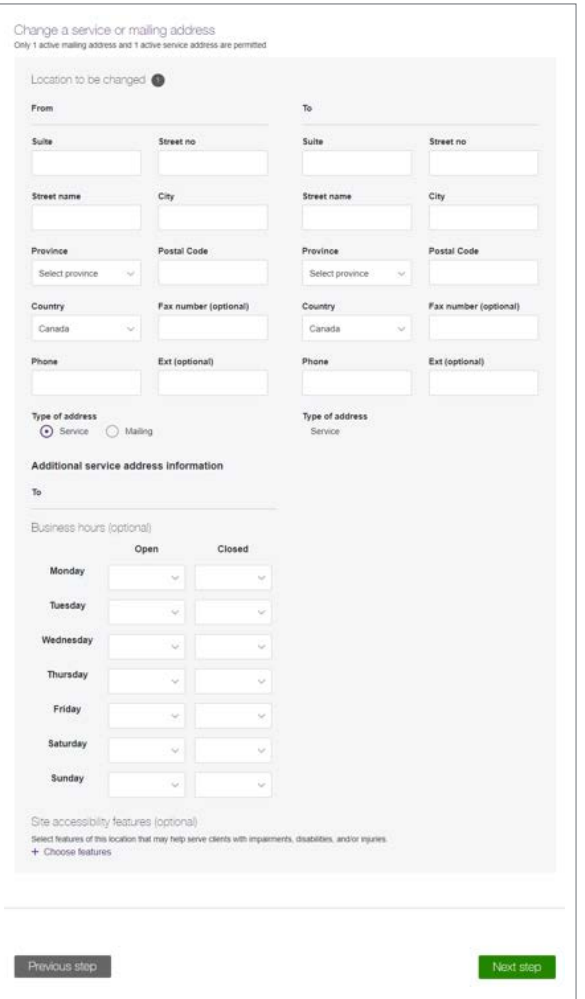

# **Step 6:** Review your information.

Review your information. If you need to make any changes, click the  $\leq$  E it icon on the appropriate section. When you are satisfied with your information, click the Confirm and send button.

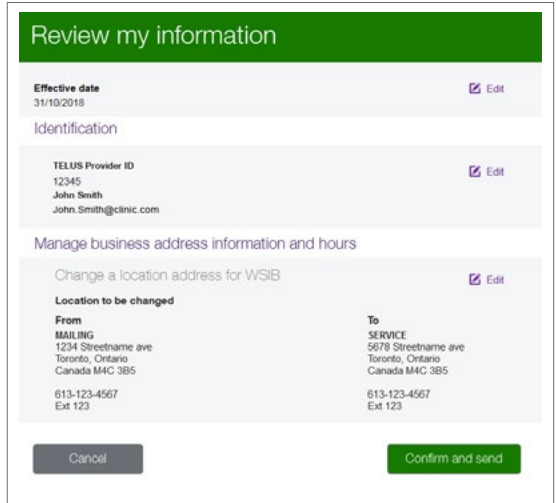

#### **Step 7: Record your confirmation details.**

Your request is now complete and has been transmitted to the TELUS provider management group. Note or print your confirmation number for your records.

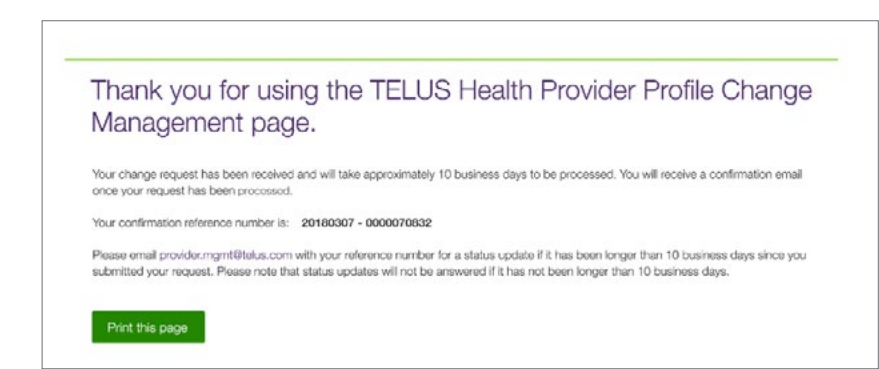

#### Learn more

To access the complete user guide for the Change Management website, browse to the application as described in Step 1. The link to the user guide is located in the top right-hand corner of the site.

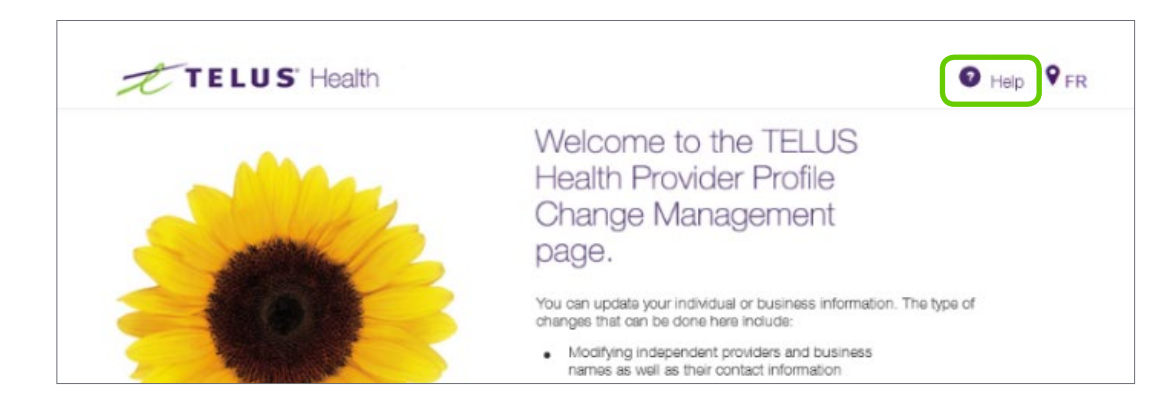

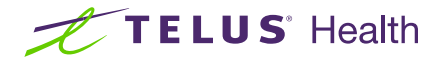